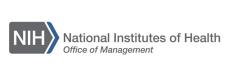

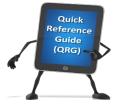

## LEARNING MANAGEMENT SYSTEM (LMS) REGISTER A LEARNER FOR AN OFFERING

This QRG will guide a Local Learning Registrar through the task of registering a Learner for a course in the LMS by creating an order.

- 1. Log on to the LMS.
- 2. Click the **Admin** icon.

icon

Admin

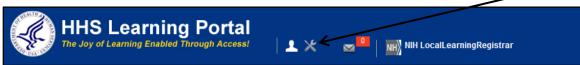

Figure 1 – Admin icon

3. Click the Registrar link.

## Registrar link

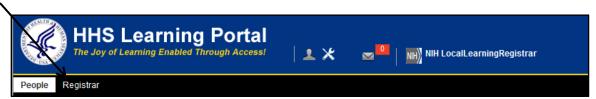

Figure 2 – Registrar link

4. Deselect the **Include Contact as Learner** checkbox (if the contact is being registered for the offering, leave it checked).

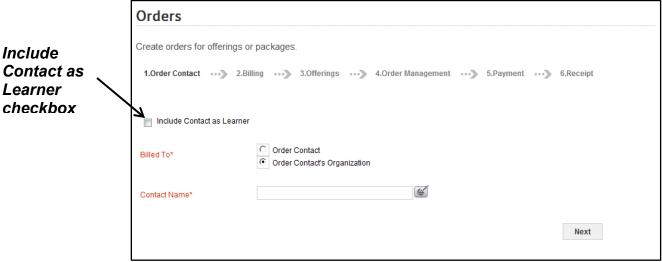

Figure 3 – Include Contact as Learner checkbox

5. Make sure the **Order Contact's Organization** radio button is selected in the Billed To section.

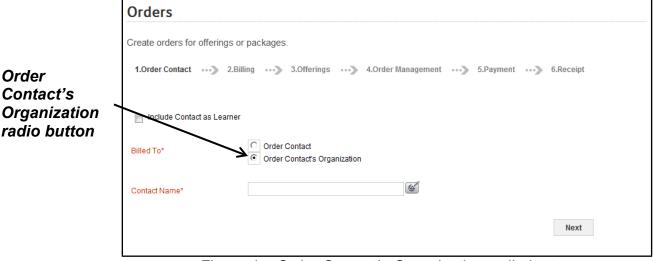

Figure 4 – Order Contact's Organization radio button

## 6. Click the Pick Contact Name pick icon.

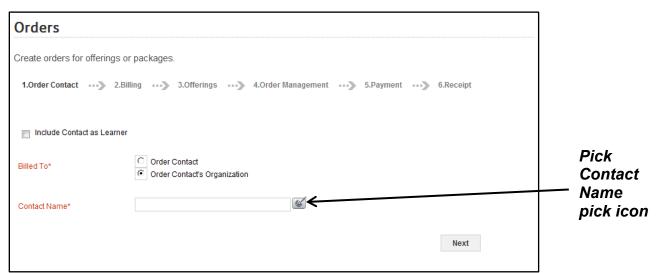

Figure 5 – Pick Contact Name pick icon

7. In the popup window, enter your first and last name then click the **Search** button.

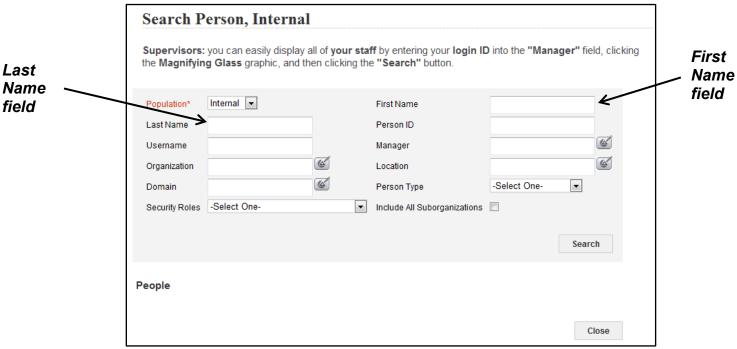

Figure 6 - First Name and Last Name fields

8. Click the **Select** checkbox to the left of your name.

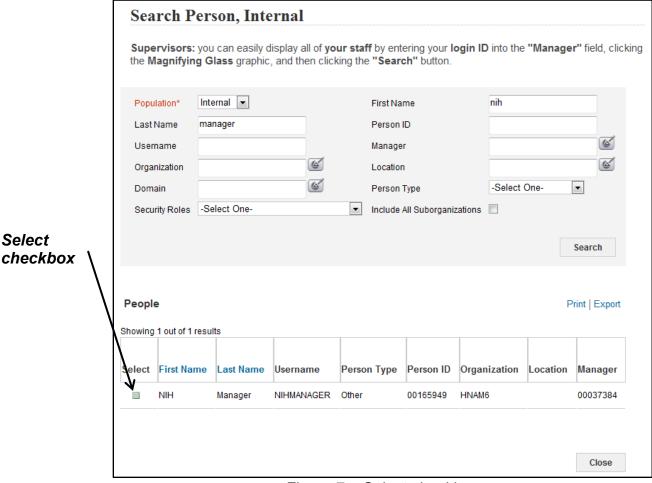

Figure 7 – Select checkbox

9. You should be returned to the Orders screen with your LMS Username populating the Contact Name field. Click the **Next** button to continue.

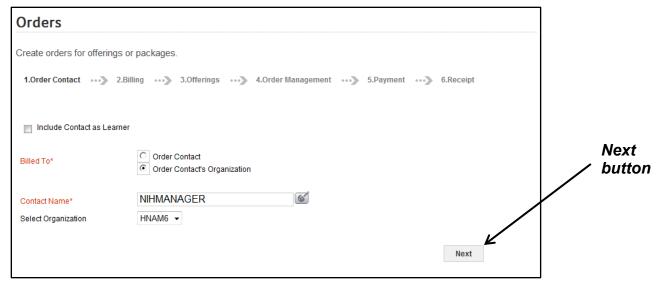

Figure 8 – Next button

10. Enter search criteria for the course in the Search field and then click the **Search** button.

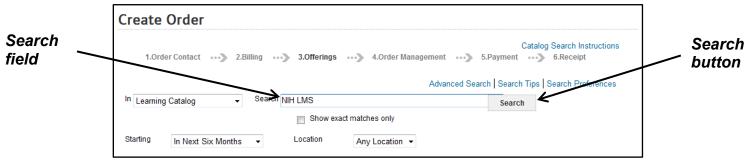

Figure 9 – Search field and Search button

11. Click the **Select** checkbox to the left of the course title.

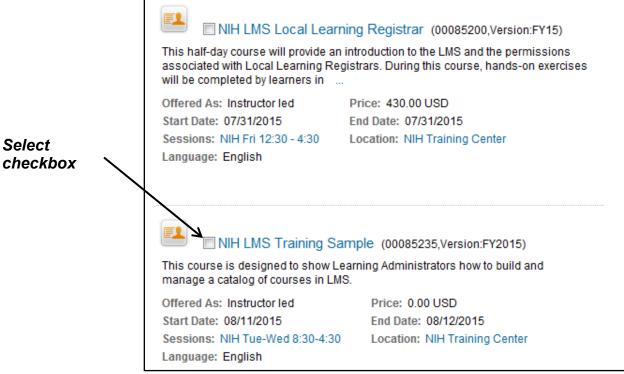

Figure 10 – Select checkbox for a course in the search results

12. Scroll to the bottom of the page and click the **Register** button.

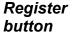

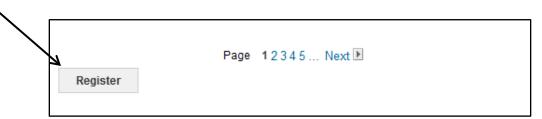

Figure 11 – Register button at the bottom of the page in the search results

13. Click the **Set Learner** link in the Actions column.

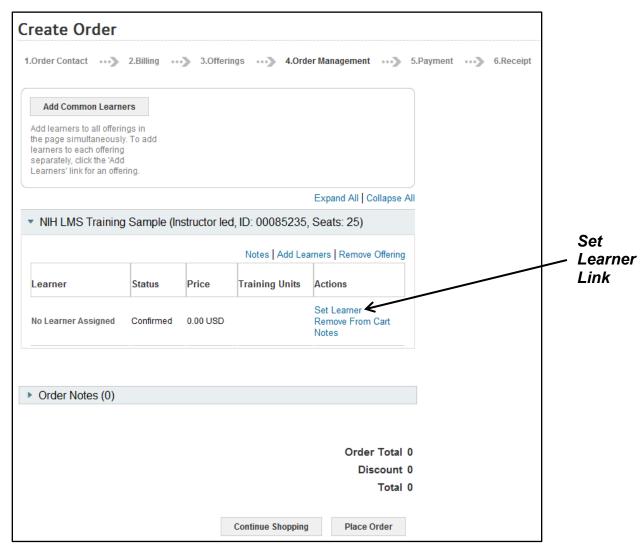

Figure 12 – Set Learner link on the Create Order page for a sample course

14. Enter the search criteria for the person being registered and then click on the **Search** button.

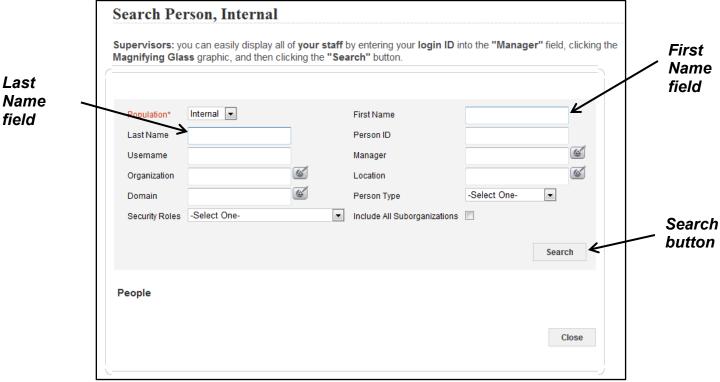

Figure 13 – First Name and Last Name fields and Search button

15. Click the Select checkbox to the left of the Learner's name.

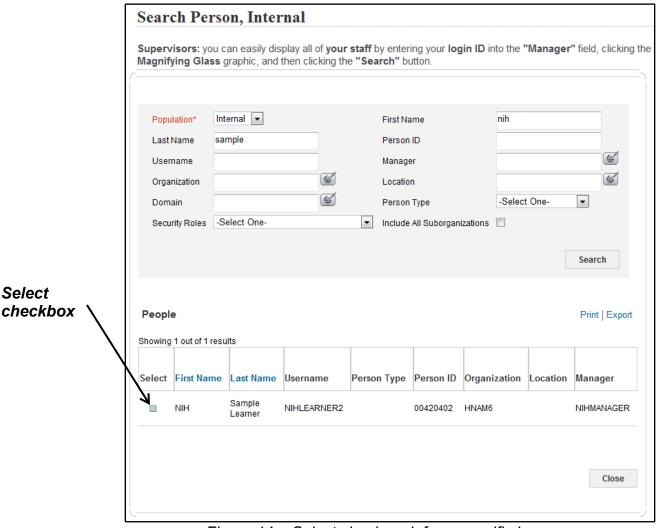

Figure 14 – Select checkmark for a specific Learner

16. Courses requiring a manager's approval will display a warning message advising that manager approval is required. Click the **Yes, Continue Registration** button to continue, if applicable.

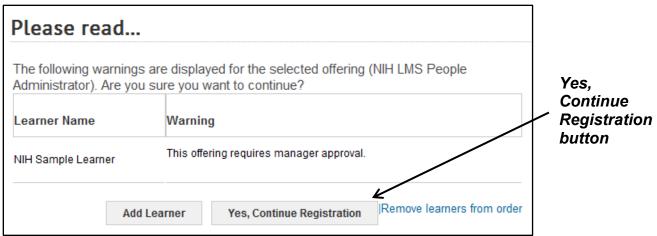

Figure 15 – Yes, Continue Registration button

## 17. Click the Place Order button.

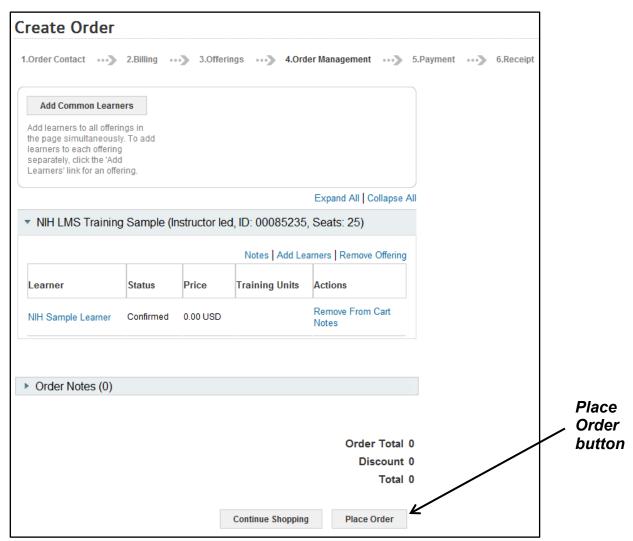

Figure 16 – Place Order button

**NOTE:** If manager approval is required for the course, the Status for the individual Learners will display as Pending Approval instead of Confirmed.

18. You should see a Registration Confirmation receipt with specific information regarding the completed order.

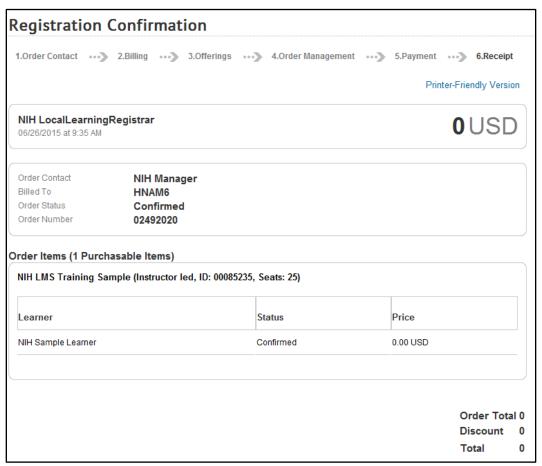

Figure 17 – Registration Confirmation receipt sample

If you experience trouble with this process, please refer to the **LMS** Support Page.